# 3CX SBC

### Einführung **Was ist der 3CX SBC?**

Der 3CX Session Border Controller (SBC) wird im lokalen Netzwerk installiert, um eine einfache Anbindung von IP-Telefonen an eine Instanz der 3CX-Telefonanlage zu ermöglichen, die in Ihrer Private Cloud oder von 3CX gehostet wird. Der 3CX SBC kanalisiert alle SIP- und RTP-Pakete (zur Signalisierung bzw. Übertragung der Kommunikationsdaten) des VoIP-Traffics eines Standorts und überträgt sie an die 3CX-Telefonanlage in der Cloud. Übliche Verbindungsprobleme durch Firewalls oder besondere Netzwerkkonfigurationen lassen sich hierdurch umgehen.

#### **Wann ist die Installation des 3CX SBC erforderlich?**

Der 3CX SBC wird vorrangig benötigt, wenn mehrere an einem Standort vorhandene IP-Telefone an eine in der Cloud gehostete 3CX-Telefonanlage angebunden werden sollen. Ebenso kommt er zum Einsatz, wenn mehrere 3CX-Instanzen per Bridge miteinander verbunden werden sollen.

#### **Welche Systemanforderungen sind zu beachten?**

Der kompakte und ressourcenschonende 3CX SBC muss fortlaufend in Ihrem Netzwerk in Betrieb sein. Daher ist die Installation auf einem kostengünstigen Raspberry Pi 4 zu empfehlen, der bereits ab rund 40 Euro erhältlich ist. Alternativ können Sie die Software auf einem (virtualisierten) Windows-Rechner in Ihrem Netzwerk installieren. **Beachten Sie jedoch, dass dieser Rechner jederzeit in Betrieb sein muss.**

#### **Welche Vorteile hat der 3CX SBC?**

Mit dem 3CX SBC lassen sich übliche Firewall-Probleme und der unnötige Austausch von Daten mit einer in der Cloud gehosteten 3CX-Anlage vermeiden. Interne Anrufe zwischen IP-Telefonen, die sich im selben Netzwerk befinden, werden direkt zwischen den Geräten aufgebaut, ohne Umweg über das Internet. Dies trägt neben einem geringeren Datenaufkommen auch zu einer besseren Gesprächsqualität bei.

#### **Wann ist der Einsatz des 3CX SBC nicht erforderlich?**

Sollten Sie nur ein einzelnes extern eingesetztes IP-Telefon mit der in der Cloud gehosteten 3CX-Telefonanlage verbinden wollen, bieten sich die 3CX-Apps für [iOS](https://www.3cx.de/benutzerhandbuch/installation-iphone/) und [Android](https://www.3cx.de/benutzerhandbuch/installation-android/) an. Die modernen Mobil-Apps lassen sich zeitsparend konfigurieren, können leicht auf den neuesten Stand gebracht werden und ermöglichen es, sich auch von unterwegs aus mit der 3CX-Anlage zu verbinden.

## Schritt 1: Festlegen des Installationsorts für den 3CX SBC

Der 3CX SBC lässt sich unter den folgenden Betriebssystemen auf verschiedenen Endgeräten installieren:

#### ○ [Raspberry Pi 4](https://www.3cx.de/docs/adminhandbuch/telefonanlage-installieren-raspberry-pi/)

- Windows 10 / Server 2016 und höher
- Debian Linux mit Hilfe der 3CX-ISO

### Schritt 2: Hinzufügen des 3CX SBC in der 3CX-Telefonanlage

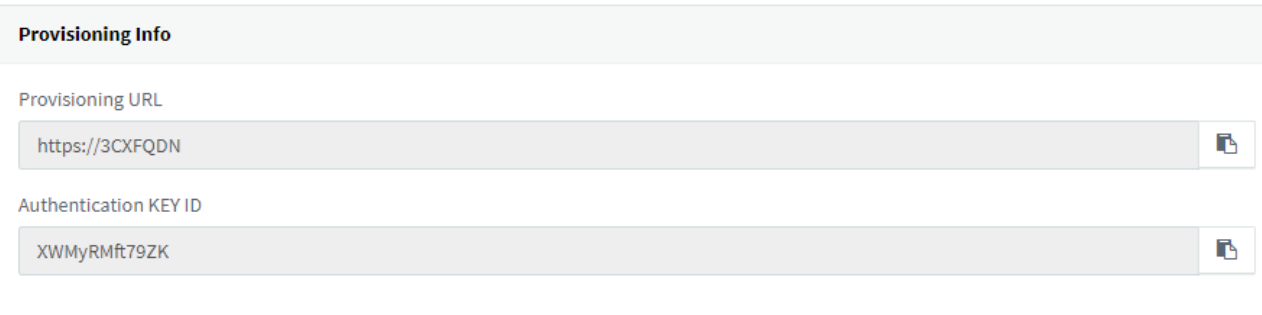

- 1. Klicken Sie in der 3CX-Verwaltungskonsole auf **"SIP-Trunks"**.
- 2. Klicken Sie auf **"SBC hinzufügen"**, und benennen Sie den 3CX SBC.
- Die Verknüpfung zum 3CX SBC wird erstellt. Notieren Sie sich die **"Provisionierungs-**3. **URL"** und die **"Authentifizierungsschlüssel-ID"**. Beide Werte werden für die Installation des 3CX SBC benötigt.

### Schritt 3: Installieren des 3CX SBC

### Auf einem Raspberry Pi 4

Rufen Sie [diese Anleitung](https://www.3cx.de/docs/adminhandbuch/telefonanlage-installieren-raspberry-pi/) zur Installation des 3CX SBC auf einem Raspberry Pi 4 auf.

## Auf einem Windows-Computer

- 1. Laden Sie das Installationsprogramm des 3CX SBC für Windows [hier](https://downloads-global.3cx.com/downloads/3CXSBC16.msi) herunter, und starten Sie es.
- 2. Klicken Sie auf "Weiter", lesen und bestätigen Sie die Lizenzvereinbarung, und klicken Sie auf **"Weiter"**.
- 3. Geben Sie das Installationsverzeichnis des 3CX SBC an, und klicken Sie auf **"Weiter"**.
- Geben Sie im Eingabefeld **"3CX PBX Web-URL"** die URL Ihrer 3CX-Telefonanlage und 4. die **"Authentifizierungsschlüssel-ID"** an, die zuvor in Schritt 2 kopiert haben.
- Klicken Sie auf **"Weiter" > "Installieren"**. Klicken Sie nach Abschluss der Installation 5. auf **"Fertigstellen"**, um das Installationsprogramm zu beenden.

# Auf einem Debian-Linux-Computer mit Hilfe der 3CX-ISO für Debian

- 1. Laden Sie die [3CX-ISO](https://downloads-global.3cx.com/downloads/debian9iso/debian-amd64-netinst-3cx.iso) herunter.
- Wählen Sie die Option **"3CX SBC Stable"** aus, wenn Sie zur Auswahl einer 2. Installationsoption aufgefordert werden.
- Wählen Sie **"<OK>"**, um die Anforderungen für die Installation des 3CX SBC anzuzeigen 3. und den Bedingungen des Endbenutzerlizenzvertrags (EULA) zuzustimmen.
- Geben Sie im Bildschirm **"3CX PBX Web-URL"** die Provisionierungs-URL für Ihre 3CX-4. Telefonanlage an (Beispiel: <https://IhrUnternehmen.3cx.com:5001>), und wählen Sie **"<OK>"**.
- 5. Geben Sie die **"Authentifizierungsschlüssel-ID"** an, und wählen Sie **"<OK>"**.
- Wählen Sie erneut **"<OK>"**, um mit der Installation zu beginnen und nach deren 6. Abschluss einen Neustart durchzuführen.

**Hinweis:** Falls Sie die 3CX-ISO für Debian nicht verwenden, melden Sie sich CLI- oder SSHgestützt als administrativer Benutzer an, und führen Sie die Installation mit Hilfe des folgenden Befehls durch:

**wget <https://downloads-global.3cx.com/downloads/sbc/3cxsbc.zip> -O- | sudo bash** Schritt 4: Provisionieren der IP-Telefone

Lassen Sie nach der Installation des 3CX SBC Ihre IP-Telefone mit Hilfe der Plug-and-Play-Provisionierung automatisch mit den erforderlichen Einstellungen konfigurieren. Eine Anleitung hierzu finden Sie hier: [Provisionieren von IP-Telefonen](https://www.3cx.de/docs/adminhandbuch/ip-telefon-konfiguration/)

## Weiterführende Informationen

- [3CX-Tunnel zur Anbindung von SIP-Tischtelefonen als externe Nebenstelle der 3CX-](https://www.3cx.de/docs/provisionierung-externe-nebenstelle/)**[Telefonanlage](https://www.3cx.de/docs/provisionierung-externe-nebenstelle/)**
- [Verbinden mehrerer Instanzen der 3CX-Telefonanlage per Bridge](https://www.3cx.de/docs/adminhandbuch/telefonanlagen-bridge-konfigurieren/)